1

- ① Ton leiser  $\overline{O}$  Ton an/aus
- ③ Ton lauter
- ④ Voriger Titel ⑤ Start/Pause
- ⑥ Nächster Titel
- ⑦ Rechner
- ⑧ PC sperren

# Bevor Sie beginnen ...

wiederholte Beanspruchung" RSI entsteht durch kleine, sich ständig wiederholende Bewegungen.

Für Informationen zu weiteren Produkten, Downloads und vielem mehr, besuchen Sie bitte www.cherry.de.

# 1 Zu Ihrer Sicherheit "Repetitive Strain Injury" = "Verletzung durch

- Richten Sie Ihren Arbeitsplatz ergonomisch ein. • Verändern Sie die Neigung der Tastatur durch die Aufstellfüße unter der Handballenauflage. Dies ist besonders angenehm, wenn Sie im Stehen arbeiten.
- Positionieren Sie Tastatur und Maus so, dass sich Ihre Oberarme und Handgelenke seitlich vom Körper befinden und ausgestreckt sind.
- Machen Sie mehrere kleine Pausen, ggf. mit Dehnübungen.
- Ändern Sie oft Ihre Körperhaltung.

# 2 Tastatur anschließen

# DE BEDIENUNGS-ANLEITUNG

• Stecken Sie die Tastatur am USB-Anschluss des PCs/Notebooks an. Die Tastatur ist ohne Softwareinstallation betriebsbereit.

# 3 Sonderfunktionen aufrufen

• Drücken Sie die FN-Taste zusammen mit der entsprechenden Taste (F1 bis F6).

Die CHERRY KC 4500 ERGO ist eine Tastatur zur Bedienung von Computern. geben Sie sie an andere Benutzer weiter.

# 4 Tastatur individuell konfigurieren

Mit der Software CHERRY KEYS können Sie viele Tasten der Tastatur frei belegen. Dadurch können Sie mit einem Tastendruck auf Apps, Dateien, individuelle Textbausteine oder Makros zugreifen. Sie erhalten CHERRY KEYS als kostenlosen Download auf www.cherry.de/keys. Probieren Sie es aus!

# 5 Tastatur reinigen

.<br>m Ortstarif aus dem deutschen Festnetz, abweichende Preise für Anrufe aus Mobilfunknetzen möglich

1 Schalten Sie den PC/das Notebook aus oder ziehen Sie den Stecker der Tastatur. HINWEIS! Aggressive Reinigungsmittel und

- Flüssigkeiten können die Tastatur beschädigen • Verwenden Sie zur Reinigung keine Lösungsmittel wie Benzin oder Alkohol und keine Scheuermittel
- oder Scheuerschwämme. • Verhindern Sie, dass Flüssigkeit in die Tastatur
- gelangt. • Entfernen Sie nicht die Tastkappen der Tastatur oder die Handballenauflage.
- Jedes Gerät ist anders! ⇘ In der Bedienungsanleitung erhalten Sie Hinweise zur effektiven und zuverlässigen Verwendung.
- Lesen Sie die Bedienungsanleitung
- aufmerksam durch. • Bewahren Sie die Bedienungsanleitung auf und

With the CHERRY KEYS software you can freely assign many of the keys on the keyboard. This means you can access apps, files, individual text modules or macros at the touch of a key. You can download CHERRY KEYS for free at ww.cherry.de/keys Give it a go!

- 2 Reinigen Sie die Tastatur mit einem leicht feuchten Tuch und etwas mildem Reinigungsmittel (z. B.: Geschirrspülmittel).
- 3 Trocknen Sie die Tastatur mit einem fusselfreien, weichen Tuch.

# 6 Falls die Tastatur nicht funktioniert

- Verwenden Sie einen anderen USB-Anschluss am PC/Notebook. • Um sicherzustellen, dass kein Defekt der Tastatur
- vorliegt, testen Sie diese nach Möglichkeit an einem anderen PC/Notebook. • Setzen Sie im BIOS des PCs die Option "USB
- Keyboard Support" bzw. "USB Legacy Mode" auf "enabled".

# 7 Gerät entsorgen

• Entsorgen Sie das Gerät entsprechend den gesetzlichen Vorschriften.

• Dispose of the device in accordance with  $\mathbb{Z}$ the legal regulations.

# 8 Technische Daten

# 9 Kontakt

#### Cherry GmbH Cherrystraße 91275 Auerbach/OPf. Internet: www.cherry.de Telefon: +49 (0) 9643 2061-100\*

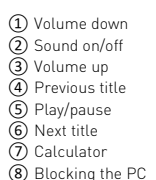

#### Before you begin ...

#### The CHERRY KC 4500 ERGO is a keyboard for operating computers.

For information on other products, downloads and much more, visit us at www.cherry.de.

# 1 For your safety

#### RSI stands for "Repetitive Strain Injury" RSI arises due to small movements continuously

- repeated over a long period of time. • Set up your workspace ergonomically.
- You can change the angle of the keyboard using the feet under the palm rest. This is especially comfortable when you work standing up.
- Position the keyboard and mouse in such a manner that your upper arms and wrists are
- outstretched and to the sides of your body. • Take several short breaks, with stretching exercises if necessary.
- Change your posture often.

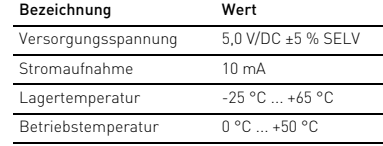

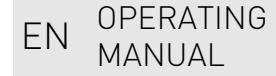

- Every device is different! The operating instructions contair
- information on effective and reliable use. • Read the operating instructions carefully.
- Keep the operating instructions and pass them on to other users.

# 2 Connecting keyboard

#### • Connect the keyboard to the USB port of the PC/ laptop.

The keyboard is ready to use without installing any software.

# 3 Selecting special functions

- Press the FN key together with the corresponding key (F1 to F6).
- 4 Customizing the keyboard configuration

# 5 Cleaning the keyboard

1 Switch off the PC/laptop or pull out the keyboard plug.

#### NOTE! Aggressive cleaning agents and liquids can damage the keyboard

- Do not use solvents such as gasoline or alcohol and scouring agents or scouring sponges for cleaning.
- Prevent liquids from entering the keyboard. • Do not remove the key caps or the palm rest.
- 2 Clean the keyboard with a slightly damp cloth and some mild cleaning agent (e.g. dishwashing
- liquid). 3 Dry off the keyboard with a soft, lint-free cloth.
- 6 If the keyboard is not working
- Use another USB port on the PC/laptop.
- To make sure that the keyboard is not defective, test it if possible with another PC/laptop.
- Set the option "USB Keyboard Support" or "USB Legacy Mode" to "enabled" in the BIOS of the PC.

# 7 Disposing of the device

# 8 Technical data

# 9 Certifications

#### 9.1 Federal Communications Commission (FCC) Radio Frequency Interference Statement

con ejercicios de estiramiento • Cambie con frecuencia la postura corporal.

This device complies with part 15 of the FCC Rules. Operation is subject to the following two conditions: (1) This device may not cause harmful interference, and (2) this device must accept any interference received, including interference that may cause undesired operation.

Note: This equipment has been tested and found to comply with the limits for a Class B digital device, pursuant to part 15 of the FCC Rules. These limits .<br>are designed to provide reasonable protection agai harmful interference in a residential installation. This equipment generates, uses and can radiate radio frequency energy and, if not installed and used in accordance with the instructions, may cause harmful interference to radio communications. However, there is no guarantee that interference will not occur in a particular installation. If this equipment does cause harmful interference to radio or television reception, which can be determined by turning the equipment off and on, the user is encouraged to try to correct the interference by one or more of the following measures:

enabled" (activada) 7 Gestión del dispositivo

- Reorient or relocate the receiving antenna. • Increase the separation between the equipment
- and receiver. • Connect the equipment into an outlet on a circuit different from that to which the receiver is
- connected. • Consult the dealer or an experienced radio/TV technician for help.

Caution: Any changes or modifications not expressly approved by the party responsible for compliance uld void the user's authority to operate the equipment.

Temperatura de almacenamie

# 9.2 For UL

For use with Listed Personal Computers only!

- NL GEBRUIKS-
- 
- ② Geluid in-/uitschakelen
- ③ Geluid harder
- ④ Vorige titel
- 
- ⑦ Rekenmachine
- 
- RSI staat voor "Repetitive Strain Injury" = • Richt uw werkplek ergonomisch in.
- istruzioni per un uso efficiente e affidabile.
- Conservare il manuale d'uso e consegnarlo ad

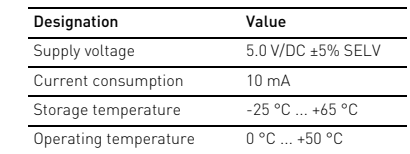

① Volume plus bas ② Activer / désactiver le son

#### ③ Volume plus fort ④ Titre précédent ) Lecteur / pause ⑥ Titre suivant

# ⑦ Calculatrice ⑧ Blocage du PC Avant de commencer ...

Le CHERRY KC 4500 ERGO est un clavier permettant de se servir des ordinateurs.

Pour obtenir des informations sur d'autres produits, sur les téléchargements et bien d'autres choses, consultez le site www.cherry.de.

#### 1 Pour votre sécurité LMR signifie "Lésion due aux mouvements répétitifs"

Le syndrome LMR apparaît suite à de petits mouvements se répétant en permanence. • Organisez votre poste de travail de manière

ergonomique.

• Modifiez l'inclinaison du clavier à l'aide des pieds d'appui situés sous le repose-poignets. Ceci est particulièrement agréable lorsque vous travaillez

debout.

• Positionnez le clavier et la souris de telle façon que vos bras et vos poignets se trouvent latéralement par rapport au corps et soient

étendus.

• Faites plusieurs petites pauses, le cas échéant accompagnées d'exercices d'étirement. • Modifiez souvent votre attitude corporelle.

2 Raccorder le clavier

• Raccordez le clavier via la connexion USB du PC /

portable.

Le clavier est prêt à fonctionner sans installation

de logiciel.

3 Appeler les fonctions spéciales • Appuyez simultanément sur la touche FN et sur la touche correspondante (F1 à F6). 4 Configurer le clavier de manière

personnalisée

Avec le logiciel CHERRY KEYS, vous pouvez affecter librement de nombreuses touches du clavier. Vous pouvez ainsi accéder à des applications, des fichiers, des modules de texte individuels ou des macros par

une simple pression de touche.

CHERRY KEYS est disponible en téléchargement

gratuit sur www.cherry.de/keys.

Essayez-le !

5 Nettoyage du clavier

1 Éteignez le PC / portable ou débranchez le

connecteur du clavier.

REMARQUE ! Les détergents et liquides agressifs

peuvent endommager le clavier

• Pour le nettoyage, n'utilisez pas de solvants tels que l'essence ou l'alcool ni aucun produit ou

éponge abrasif.

• Empêchez tout liquide de pénétrer dans le clavier. • Ne retirez pas les capuchons des touches ou le

repose-poignets.

2 Nettoyez le clavier avec un chiffon légèrement humide et un produit de nettoyage doux (p. ex.

détergent vaisselle).

3 Séchez le clavier avec un chiffon doux non

peluchant.

**a** <sup>(8)</sup> ⑦

DN'O POST BLD+ NUM

**CONTRACT CONTRACT AND SUCCESS OF SALES** 

 $\begin{array}{|c|c|c|c|c|c|}\hline \textbf{K} & \textbf{L} & \textbf{0} & \textbf{K} & \textbf{A} & \textbf{A} & \textbf{B} & \textbf{B} \\ \hline \textbf{K} & \textbf{L} & \textbf{0} & \textbf{K} & \textbf{B} & \textbf{A} & \textbf{B} & \textbf{B} & \textbf{B} & \textbf{B} & \textbf{B} & \textbf{B} & \textbf{B} & \textbf{B} & \textbf{B} & \textbf{B} & \textbf{B} & \textbf{B} & \textbf{B} & \textbf{B} &$ 

 $\sim$ 

6 Si le clavier ne fonctionne pas • Utilisez une autre connexion USB du PC/portable. • Afin de s'assurer de l'absence de défaut du clavier, testez celui-ci si possible sur un autre

PC / portable.

• Dans le BIOS du PC, réglez l'option "USB Keyboard Support" ou "USB Legacy Mode" sur

"enabled".

 $\widetilde{\mathbb{Z}}$ 

7 Éliminer l'appareil

• Mettez l'appareil au rebut conformément à

la législation en vigueur.

8 Caractéristiques techniques

FR MODE D'EMPLOI

Chaque appareil est différent ! Le mode d'emploi contient des consignes pour une utilisation efficace et fiable. • Lisez attentivement le mode d'emploi. • Conservez le mode d'emploi et transmettez-le aux autres utilisateurs.

Désignation Valeur

Consommation de courant 10 mA Température de stockage -25 °C ... +65 °C

Alimentation 5,0 V / DC ±5 % SELV

Température de fonctionnement

0 °C ... +50 °C

 Bajar volumen Activar/desactivar el sonido Subir volumen Título anterio Inicio/Pausa Título siguiente Calculadora Bloqueo del PC Antes de empezar ...

 $\Box$  ①

ES MANUAL DE

**INSTRUCCIONES** 

El CHERRY KC 4500 ERGO es un teclado diseñado

para el manejo de ordenadores.

En la dirección www.cherry.de podrá, entre otros, encontrar y descargar información sobre los

productos.

1 Para su seguridad

"Repetitive Strain Injury" = "Síndrome del túnel

carpiano"

El RSI se origina por movimientos pequeños,

repetidos continuamente.

• Organice su puesto de trabajo de forma

ergonómica.

• Puede variar el grado de inclinación del teclado con las patas previstas debajo del reposamanos. Esto resulta especialmente agradable cuando se

trabaja de pie.

• Coloque el teclado y el ratón de modo que los brazos y las muñecas se encuentren a los lados

del cuerpo y estirados.

• Haga varias pausas cortas, cuando sea necesario

2 Conecte el teclado

• Conecte el teclado al conector USB del PC/

Notebook.

El teclado está dispuesto para el uso sin

instalación de software.

3 Activación de funciones especiales • Pulse la tecla FN junto con la tecla que corresponda (F1 a F6).

4 Configuración personalizada del

teclado

El software CHERRY KEYS permite asignar libremente varias teclas del teclado. Así, usted podrá acceder a aplicaciones, archivos, módulos de texto individuales o macros con tan solo pulsar una tecla. Puede descargar gratuitamente CHERRY KEYS en la

dirección www.cherry.de/keys.

¡Pruébelo!

5 Limpieza del teclado

1 Apague el PC o el portátil o bien desenchufe la

clavija del teclado.

NOTA! Los detergentes y líquidos agresivos pueden

dañar el teclado

• Para su limpieza, no utilice disolventes como gasolina o alcohol, ni medios abrasivos o esponjas

abrasivas.

• Evite que entre líquido en el teclado. • No retire las caperuzas de las teclas del teclado ni

el reposamanos.

¡Cada aparato es distinto!  $\sum_{n=1}^{\infty}$  En las instrucciones de uso encontrará explicaciones sobre la utilización efectiva y

segura del aparato. • Lea las instrucciones detenidamente. • Guarde las instrucciones de uso y transmítalas

a otros usuarios.

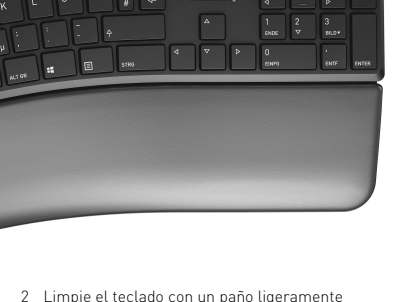

suave (p. ej. lavavajillas).

humedecido y un poco de producto de limpieza 3 Seque el teclado con un paño suave sin pelusa.

6 Si el teclado no funciona

• Utilice otro conector USB en el PC/Notebook. • Para asegurarse de que el teclado no tiene ningún defecto, pruébelo cuando sea posible en otro

PC/Notebook.

• Marque la opción "USB Keyboard Support"

(Soporte del teclado USB) o "USB Legacy Mode"

(USB en modo legado) en el BIOS del PC como

• Deseche el dispositivo conforme a las

 $-25 °C ... +65 °C$ 

 $0 °C = +50 °C$ 

disposiciones legales.

8 Datos técnicos

 $\widehat{\mathbb{X}}$ 

① Diminuzione volume

 Aumento volume Titolo precedente Start/Pausa Titolo successivo Calcolatrice Bloccare il PC

Prima di cominciare ...

di computer.

# Per informazioni su ulteriori prodotti, download e

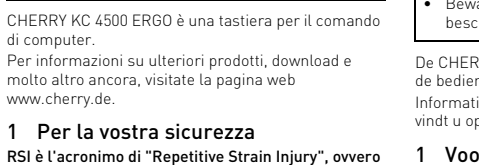

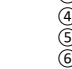

molto altro ancora, visitate la pagina web

www.cherry.de.

1 Per la vostra sicurezza

sindrome da tensione ripetuta

movimenti ripetuti.

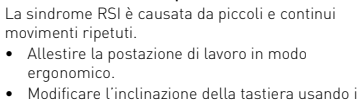

• Allestire la postazione di lavoro in modo

ergonomico.

 $\tilde{\mathcal{Q}}$ ) Attivazione/disattivazione dell'audio

piedini di appoggio presenti sotto il poggiapolsi. Questa posizione è particolarmente piacevole

quando si lavora in piedi.

• Posizionare la tastiera e il mouse in modo tale che l'avambraccio e l'articolazione del polso si trovino

ai lati del corpo e siano distesi.

• Fare piccole pause, eventualmente praticando

esercizi di allungamento. • Cambiare spesso posizione.

Denominación Valor

Suministro de tensión 5,0 V/CC ±5 % SELV

Consumo de corriente 10 mA

Temperatura de funcionamiento

> Ogni apparecchio è diverso! Il presente manuale d'uso contiene

• Leggere il manuale d'uso con attenzione.

altri utenti.

### 2 Connettere la tastiera

- Collegare la tastiera alla presa USB del PC/ notebook. La tastiera è pronta per l'uso senza dover
- installare il software.

#### 3 Richiamo delle funzioni speciali

• Premere il tasto FN insieme con il relativo tasto (F1 – F6) della funzione.

#### 4 Configurazione individuale della tastiera

Il software CHERRY KEYS consente di assegnare liberamente molti tasti della tastiera. In questo modo è possibile accedere ad app, file, singoli moduli di testo o macro premendo semplicemente un tasto. CHERRY KEYS è disponibile come download gratuito su: www.cherry.de/keys. Provatelo!

#### 5 Pulizia della tastiera

1 Spegnere il PC/notebook o estrarre la spina della tastiera.

#### NOTA! Detergenti e liquidi aggressivi possono danneggiare la tastiera

- Per la pulizia non utilizzare solventi come benzina o alcol né sostanze o spugne abrasive.
- Evitare l'ingresso di liquidi nella tastiera. • Non rimuovere le coperture dei tasti della tastiera
- o il poggiapolsi. 2 Pulire la tastiera con un panno leggermente
- inumidito e una piccola quantità di detergente delicato (ad es. detergente per piatti). 3 Asciugare la tastiera con un panno morbido che
- non lasci pelucchi.

### 6 Se la tastiera non funziona

- Utilizzare un'altra presa USB del PC/notebook. • Per garantire che la tastiera non presenti difetti, controllarne il funzionamento su un altro PC/ notebook.
- Nel BIOS del PC, attivare l'opzione "USB Keyboard Support" o "USB Legacy Mode" selezionando "enabled".

#### 7 Smaltimento dell'apparecchio

• Smaltire l'apparecchio in conformità alle disposizioni di legge.

# 8 Dati tecnici

- ① Geluid zachter
- 
- 
- ⑤ Start/Pauze
- ⑥ Volgende titel
- 
- ⑧ Pc blokkeren

#### Voordat u begint ...

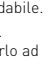

De CHERRY KC 4500 ERGO is een toetsenbord voor de bediening van computers. Informatie over verdere producten, downloads, etc,

vindt u op www.cherry.de.

## 1 Voor uw veiligheid

"Pijnklachten door herhaaldelijke overbelasting" RSI ontstaat door kleine, zich voortdurend herhalende bewegingen.

- 
- Wijzig de helling van het toetsenbord door de opstelvoeten onder de handpalmsteun. Dit is bijzonder aangenaam, als u staand werkt.
- Plaats het toetsenbord en de muis op zo'n mani dat uw bovenarmen en polsen zich aan de zijkant van het lichaam bevinden en zijn gestrekt.
- Las meerdere kleine pauzes in en doe eventueel een aantal rekoefeningen.
- Wijzig uw lichaamshouding zeer regelmatig.

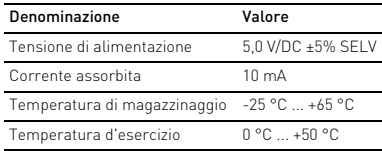

ISTRUZIONE D'USO

# HANDLEIDING

#### Elk apparaat is anders!

De handleiding bevat aanwijzingen over effectief en betrouwbaar gebruik.

• Lees de handleiding nauwkeurig door. • Bewaar de handleiding en stel deze ter beschikking voor andere gebruikers.

#### 2 Toetsenbord op de pc aansluiten

• Sluit het toetsenbord op USB-aansluiting van de pc/notebook aan. .<br>Het toetsenbord is zonder software-installatie. klaar voor gebruik.

#### 3 Speciale functies oproepen

• Druk gelijktijdig op de FN-toets en de desbetreffende toets (F1 tot F6).

#### 4 Toetsenbord individueel configureren.

Met de software CHERRY KEYS kunt u vele toetsen van het toetsenbord vrij configureren. Daardoor kunt u met één druk op de toets apps, bestanden, bepaalde tekstelementen of macro's openen. CHERRY KEYS kan gratis worden gedownload op www.cherry.de/keys. Probeer het zelf!

#### 5 Het toetsenbord schoonmaken

1 Schakel de pc/notebook uit of trek de stekker van het toetsenbord eruit.

# LET OP! Agressieve reinigingsmiddelen en vloeistoffen kunnen het toetsenbord beschadigen

- Gebruik voor het schoonmaken geen oplosmiddelen zoals benzine of alcohol en geen schuurmiddelen of schuursponsjes.
- Voorkom dat er vocht in het toetsenbord terechtkomt.
- Verwijder geen toetskappen van het toetsenbord of de handpalmsteun.
- 2 Reinig het toetsenbord met een licht vochtige doek en een kleine hoeveelheid mild schoonmaakmiddel (zoals afwasmiddel).
- 3 Droog het toetsenbord af met een pluisvrije, zachte doek.

#### 6 Indien het toetsenbord niet functioneert

- Gebruik een andere USB-poort op de pc/notebook. • Als u er zeker van wilt zijn dat u geen defect
- toetsenbord hebt, test u het toetsenbord zo mogelijk op een andere pc of een andere notebook. • Stel in de BIOS van de pc de optie "USB Keyboard
- Support" of "USB Legacy Mode" in op "enabled".

#### 7 Apparaat afvoeren

• Voer het apparaat af volgens de wettelijke  $\boxtimes$ bepalingen.

#### 8 Technische gegevens

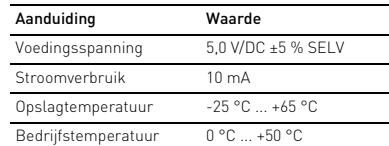

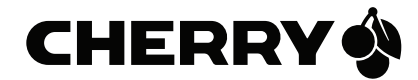

64410110-00, DE, EN, FR, ES, IT, NL, SV, NO, DK, FI, PL, CS, SK, © Sep 2020 (JK-4500 = Mod. JK-45)

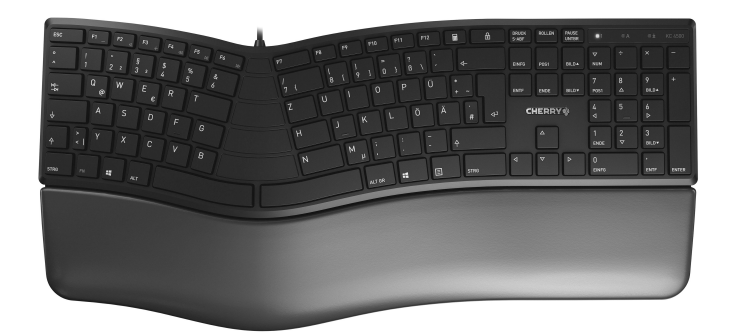

# CHERRY KC 4500 ERGO

# Corded Ergonomic Keyboard

② ④ ⑥

 $\begin{array}{|c|c|c|c|c|}\n\hline\n\text{Q} & \text{W} & \text{E} & \text{R} & \text{F} \\
\hline\n\text{Q} & \text{W} & \text{E} & \text{R} & \text{T}\n\end{array}$ 

 $\begin{array}{c|c|c|c|c|c|c|c|c} \hline \mathbf{e} & \mathbf{e} & \mathbf{R} & \mathbf{r} \\ \hline \hline \mathbf{A} & \mathbf{S} & \mathbf{D} & \mathbf{F} & \mathbf{g} \\ \hline \mathbf{v} & \mathbf{v} & \mathbf{v} & \mathbf{g} & \mathbf{g} \end{array}$ 

 $MI(5)$ 

 $\begin{array}{|c|c|c|c|c|c|c|c|} \hline & 0 & P & 0 & \ddots \ \hline & 0 & 0 & \ddots \ \hline \end{array}$ 

2

 Lägre volym Volym på/av Högre volym Föregående titel Start/paus Nästa titel Kalkylator Låsa datorn Innan du börjar ...

⇘

CHERRY KC 4500 ERGO är ett tangentbord som ska

användas tillsammans med datorer. Besök www.cherry.de för information om övriga produkter, nedladdningar och mycket mer. 1 För din säkerhets skull "Repetitive Strain Injury" = "belastningsskador

p.g.a. repetitiva arbeten" RSI uppstår p.g.a. upprepade rörelser.

• Anpassa din arbetsplats så att den är ergonomisk. • Ändra tangentbordets lutning med hjälp av ställfötterna under handlovsstödet. I synnerhet om man står upp gör denna funktion arbetet mer

ergonomiskt.

• Placera tangentbordet och musen så att dina överarmar och handleder befinner sig på sidan av

kroppen och är utsträckta • Ta flera små pauser och gör utsträckningsövningar. • Ändra din kroppsposition ofta. 2 Ansluta tangentbordet

• Anslut tangentbordet till datorns/notebookens

USB-anslutning.

Du behöver inte installera något program för att

börja använda tangentbordet. 3 Öppna specialfunktioner • Tryck på FN-knappen tillsammans med motsvarande knapp (F1 till F6). 4 Konfigurera tangentbordet

individuellt

Med hjälp av programvaran CHERRY KEYS kan du fritt tilldela många av tangentbordets knappar egna funktioner. Det gör att du kan komma åt appar, filer, individuella autotextposter eller makron med ett enda

I bruksanvisningen finns det information om hur man använder enheten på ett effektivt och tillförlitligt sätt. • Läs noga igenom bruksanvisningen. • Spara bruksanvisningen och överlämna den till

knapptryck.

På www.cherry.de/keys kan du ladda ner CHERRY

Strömbehov 10 mA Lagringstemperatur -25 °C ... +65 °C Driftstemperatur 0 °C ... +50 °C

KEYS kostnadsfritt. Prova gärna!

5 Rengöring av tangentbordet 1 Stäng av datorn/den bärbara datorn eller dra ur

kontakten till tangentbordet. OBS! Tangentbordet kan skadas av aggressiva

rengöringsmedel eller vätskor

• Använd inga lösningsmedel som bensin eller alkohol eller skurmedel/skursvampar för rengöringen. • Se till att inga vätskor kommer in i tangentbordet. • Ta inte bort tangentbordets knappskydd eller

- gjentatte belastninge RSI oppstår på grunn av små, stadig gjentatte bevegelser.
- Innrett arbeidsplassen din ergonomisk. • Endre vinklingen på tastaturet med føttene under håndballeflaten. Dette er spesielt bekvemt når du
- arbeider stående. • Plasser tastaturet og muse slik at overarmene og håndleddene befinner seg på siden av kroppen og utstrekt.
- Ta flere små pauser, evt. med uttøyninger. • Endre kroppsholdning ofte.

handlovsstödet.

2 Rengör tangentbordet med en lätt fuktad trasa och ett milt rengöringsmedel (t.ex. diskmedel). 3 Torka av tangentbordet med en mjuk trasa som

inte luddar av sig.

6 Om tangentbordet inte fungerar • Använd en annan USB-anslutning för datorn/

notebooken.

• För att kontrollera att tangentbordet fungerar som det ska kan du, om du har möjlighet till det, prova att det fungerar tillsammans med en annan

dator/notebook.

• I datorns BIOS ställer du in alternativet "USB Keyboard Support" eller "USB Legacy Mode" på

Matningsspänning 5,0 V/DC ±5 % SELV

"enabled".

 $\mathbb{Z}$ 

7 Avfallshantera enhet

• Avfallshantera enheten enligt gällande

föreskrifter.

8 Tekniska data

# SV BRUKSANVISNING

Alla enheter är olika!

andra användare.

Beteckning Värde

 Lavere lyd  $(2)$  Lyd på/av Høyere lyd Forrige tittel Start/pause Neste tittel Kalkulator Sperr PC-en

## Før du starter ...

CHERRY KC 4500 ERGO er et tastatur for betjening av datamaskiner. Informasjon om andre produkter, filer til nedlasting og mye annet finner du på www.cherry.de.

# 1 For din sikkerhet "Repetitive Strain Injury" = "Skade på grunn av

#### 2 Koble til tastaturet

# DK BETJENINGS-VEJLEDNING

 $\circled{1}$ 

 $\circledR$ Før

• Koble tastaturet til USB-kontakten på PC-en/ laptopen. Tastaturet er klart til bruk uten installasjon av programvare.

# 3 Hente opp spesialfunksjoner

• Trykk på FN-tasten sammen med den aktuelle tasten (F1 til F6).

# 4 Konfigurere taster individuelt

• Bortskaf enheden i overensstemmels med lovforskrifterne.

Med programvaren CHERRY KEYS kan du programmere tilordne mange av tastene på tastaturet som du ønsker. Dermed kan du trykke på en tast for å få direkte tilgang til apper, filer, individuelle tekstelementer eller makroer. CHERRY KEYS er tilgjengelig for gratis nedlasting på www.cherry.de/keys. Prøv det ut!

#### 5 Rengjøring av tastaturet

1 Slå av stasjonær/bærbar PC eller ta ut pluggen til tastaturet.

# MERK! Aggressive rengjøringsmidler og væsker kan

- skade tastaturet • Ikke bruk løsemidler som bensin eller alkohol til rengjøringen, og heller ikke skurende midler eller skuresvamper.
- Forhindre at det kommer væske inn i tastaturet. • Ikke fjern tastetoppene på tastaturet eller
- håndballeflatene. 2 Rengjør tastaturet med en lett fuktet klut og litt
- mildt rengjøringsmiddel (f.eks. oppvaskmi 3 Tørk tastaturet med en myk, lofri klut.

#### 6 Hvis tastaturet ikke fungerer

- Bruk en annen USB-kontakt på PC-en/laptopen. • For å sikre at det ikke foreligger en defekt på tastaturet, bør du om mulig teste det på en annen
- PC/laptop. I BIOS i PC-en må alternativet "USB Keyboard Support" eller "USB Legacy Mode" stå på "enabled".

#### 7 Kassere enhet

• Kasser enheten i samsvar med lovbestemmelsene.

#### 8 Tekniske spesifikasjoner

# NO BRUKSANVISNING

- Alle apparater er forskjellige! I bruksanvisningen får du tips om effektiv og god bruk.
- Les oppmerksomt gjennom bruksanvis • Oppbevar bruksanvisningen og gi den videre til andre brukere.

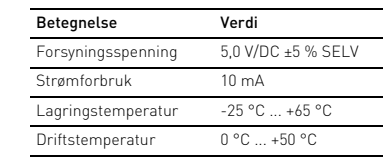

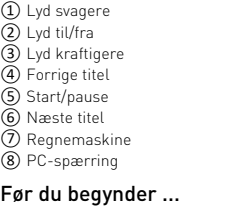

CHERRY KC 4500 ERGO er et tastatur til betjening af computere. Besøg www.cherry.de for informationer om andre

produkter, downloads og meget mere.

# 1 For din sikkerhed

#### "Repetitive Strain Injury" = "kvæstelse på grund af gentaget belastning RSI opstår på grund af små bevægelser, der gentages

PL INSTRUKCJA OBSŁUGI

- hele tiden. • Indret din arbejdsplads ergonomisk. • Ændr tastaturets hældning ved hjælp af
- støttebenene under håndballestøtten. Det er især behageligt, hvis du arbejder stående. • Placér tastaturet og musen, så dine overarme og
- håndled befinder sig ved siden af kroppen og er strakt ud. • Hold flere små pauser, evt. med strækøvelser.
- Sørg for at ændre din kropsholdning tit.

### 2 Tilslutning af tastatur

• Tilslut tastaturet til USB-tilslutningen på pc'en/ notebooken. Tastaturet er driftsklart uden softwareinstallation.

# 3 Åbning af specialfunktioner

• Tryk på FN-tasten sammen med den tilsvarende tast (F1 til F6).

#### 4 Individuel konfiguration af tastaturet

2 Oczyścić klawiaturę przy użyciu lekko wilgotnej szmatki oraz niewielkiej ilości łagodnego środka czyszczącego (np.: płynu do mycia naczyń). Osuszyć klawiaturę miękką, niepozostawiającą

Med softwaren CHERRY KEYS kan du frit konfigurere mange taster på tastaturet. Derved har du adgang til apper, filer, individuelle tekstkomponenter eller makroer med et tryk på en tast. Du får CHERRY KEYS som gratis download på www.cherry.de/keys. Prøv det af!

• Aby upewnić się, że nie występuje uszkodzenie klawiatury, w miarę możliwości należy przetestować ją z innym komputerem stacionarnym lub notebookiem

#### 5 Rengøring af tastaturet

1 Sluk pc'en/den bærbare computer, eller træk tastaturets stik ud. BEMÆRK! Aggressive rengøringsmidler og væsker

# kan beskadige tastaturet

- Anvend ikke opløsningsmidler som f.eks. benzin eller alkohol og skuremidler og skuresvampe ved rengøringen.
- tastaturet.
- håndballestøtterne.
- mildt rengøringsmiddel (f.eks.: opvaskemiddel). 3 Tør tastaturet med en fnugfri, blød klud.

#### Hvert apparat er anderledes!

- I betjeningsvejledningen får du henvisninger om den effektive og pålidelige anvendelse. • Læs betjeningsvejledningen opmærksomt
- igennem. Opbevar betjeningsvejledningen, og giv den
- videre til andre brugere.

6 Hvis tastaturet ikke fungerer • Anvend en anden USB-tilslutning på pc'en/

notebooken.

• For at sikre, at der ikke foreligger en defekt på tastaturet, skal du så vidt muligt teste det på en

anden pc/notebook.

7 Bortskaffelse af enhed

# 8 Tekniske data

# ① Pienennä äänenvoimakkuutta

- Yhdistä näppäimistö PC/Notebook-tietokoneen USB-porttiin. Näppäimistö on käyttövalmis eikä vaadi
- Sørg for at forhindre, at der trænger væske ind i
	- Fjern ikke tastaturets tastkapper eller
	- 2 Rengør tastaturet med en let fugtig klud og lidt
- ② Ääni päälle/pois ③ Suurenna äänenvoimakkuutta
- ④ Edellinen kappale
- 。)<br>Käynnistys/tauko ⑥ Seuraava kappale
- ⑦ Lisäämällä kone

#### ⑧ Lukitse PC Ennen kuin aloitat ...

Tietoja muista tuotteista, download-tarjonnasta ja paljon muuta löydät osoitteesta www.cherry.de.

#### 1 Turvallisuutesi vuoksi "Repetitive Strain Injury" = "Toistuvasta rasituksesta johtuva vamma"

RSI syntyy pienistä jatkuvasti toistuvista liikkeistä.

• Kalusta työpisteesi ergonomisesti.

- Muuta näppäimistön kallistusta rannetuen alla olevilla tukijaloilla. Tämä on erityisen mukavaa, kun työskentelet seisten. powtarzającego się obciążenia" RSI powstaje na skutek drobnych, powtarzających się stale ruchów.
- Sijoita näppäimistö ja hiiri siten, että olkavartesi ja ranteesi ovat vartalosi sivuilla ja ne ovat • Przygotuj sobie ergonomiczne miejsce pracy. • Nachylenie klawiatury można zmienić za pomocą nóżek podwyższających, znajdujących się pod
- Pidä useita lyhyitä taukoja, tee mahd. venytysharjoituksia.
- Muuta vartalosi asentoa usein.

ojennettuina.

#### CHERRY KC 4500 ERGO on tietokoneiden käyttämiseen tarkoitettu näppäimistö. • Säilytä käyttöohje ja anna se eteenpäin muille käyttäjille.

# 2 Näppäimistön liittäminen

ohjelmistoasennusta.

3 Erikoistoimintojen hakeminen • Paina FN-näppäintä yhtä aikaa vastaavan näppäimen kanssa (F1 - F6).

1 Vypnite počítač/prenosný počítač a vytiahnite <sub>p</sub><br>hektor klávesnice

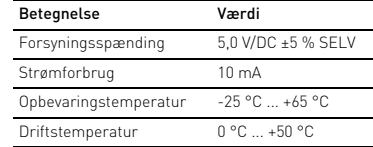

• Indstil optionen "USB Keyboard Support" eller "USB Legacy Mode" på "enabled" i pc'ens BIOS. • Aseta PC-tietokoneen BIOS-optio "USB Keyboard Support" tai "USB Legacy Mode" "enabled"-tilaan.

 $\boxtimes$ 

# FI KÄYTTÖOHJE

- Jokainen laite on erilainen! Ö.
- Käyttöohjeesta löydät ohjeita tehokasta ja luotettavaa käyttöä varten. • Lue käyttöohje huolellisesti läpi.

#### 4 Näppäimistön yksilöllinen konfigurointi

Ohjelmistolla CHERRY KEYS voit vapaasti määrittää näppäimistön monien näppäinten toiminnot. Siten pääset yhdellä näppäimenpainalluksella sovelluksiin, tiedostoihin, yksilöllisiin tekstiosiin ja makroihin. CHERRY KEYS -ohjelmiston voi ladata ilmaiseksi sivustolta www.cherry.de/keys. Kokeile!

#### 5 Näppäimistön puhdistus

1 Kytke tietokone/kannettava tietokone pois päältä tai vedä näppäimistön pistoke irti. OHJE! Voimakkaat puhdistusaineet ja nesteet voivat

#### vaurioittaa näppäimistöä • Älä käytä puhdistamiseen mitään liuottimia kuten

- bensiiniä tai alkoholia äläkä hankausaineita tai hankaussieniä
- Estä nesteen pääsy näppäimistöön. • Älä irrota näppäimistön näppäinpainikkeita tai
- rannetukea. 2 Puhdista näppäimistö kostealla liinalla ja pienellä määrällä mietoa puhdistusainetta (esim.:
- astianpesuaine). 3 Kuivaa näppäimistö nukkaamattomalla pehmeällä liinalla.

#### 6 Jos näppäimistö ei toimi

- Käytä PC/Notebook-tietokoneen toista USBporttia.
- Varmistaaksesi, että näppäimistössä ei ole vikaa, testaa se mahdollisuuksien mukaan toisen PC/ Notebook-tietokoneen avulla.

#### 7 Laitteen hävittäminen

• Hävitä laite lain määräyksiä vastaavasti.

5,0 V/DC  $\pm 5$  % SELV

8 Tekniset tiedot

① Ciszej Dźwięk wł./wył. ③ Głośniej Poprzedni utwór Start/pauza Następny utwór Kalkulator Zablokuj komputer Zanim rozpoczniesz ...

CHERRY KC 4500 ERGO to klawiatura do obsługi

komputerów.

Informacje na temat innych produktów, plików do pobrania oraz wiele innych można znaleźć na stronie

internetowej www.cherry.de

1 Dla własnego bezpieczeństwa "Repetitive Strain Injury" = "uraz na skutek

podkładką pod nadgarstki. Jest to bardzo komfortowe podczas pracy na stojąco. • Ustaw klawiaturę oraz mysz w taki sposób, aby ramiona i przeguby rąk znajdowały się z boku ciała

i były wyciągnięte.

• Zrób sobie kilka krótkich przerw, ew. z wiczeniami rozciagający • Zmieniaj często postawę ciała. 2 Podłączanie klawiatury

• Podłączyć klawiaturę do złącza USB komputera

stacjonarnego lub notebooka.

Klawiatura jest gotowa do użytku bez konieczności

instalacji oprogramowania.

Nimitys Arvo

Virrankulutus 10 mA Varastointilämpötila -25 °C ... +65 °C Käyttölämpötila 0 °C ... +50 °C

Każde urządzenie jest inne! W instrukcji obsługi można znaleźć wskazówki na temat efektywnego i niezawodnego korzystania z urządzenia. • Dlatego też instrukcję obsługi należy uważnie

przeczytać.

• Instrukcję obsługi należy zachować i przekazać ją w razie potrzeby kolejnemu użytkownikowi.

3 Otwieranie funkcji specjalnych • Nacisnać klawisz FN wraz z odpow wiszem funkcyjnym (F1 do F6). 4 Indywidualna konfiguracja

klawiatury

Za pomocą oprogramowania CHERRY KEYS można dowolnie programować wiele klawiszy na klawiaturze. Dzięki temu można za pomocą jednego naciśnięcia przycisku uzyskać dostęp do aplikacji, plików, indywidualnych modułów tekstowych lub też

makr.

Oprogramowanie CHERRY KEYS jest dostępne bezpłatnie do pobrania na stronie www.cherry.de/

keys.

Warto je wypróbować!

5 Czyszczenie klawiatury

1 Wyłączyć komputer/notebook lub też wyciągnąć

wtyczkę klawiatury.

WSKAZÓWKA! Agresywne środki czyszczące i płyny

mogą uszkodzić klawiaturę • Do czyszczenia nie należy używać

rozpuszczalników, takich jak benzyna lub alkohol oraz środków szorujących lub też gąbek do

szorowania.

• Unikać dostania się cieczy do klawiatury. • Nie zdejmować nakładek klawiszy z klawiatury lub

też podkładki pod nadgarstki.

włókien szmatką.

6 Jeśli klawiatura nie działa • Użyć innego złącza USB w komputerze stacjonarnym lub notebooku.

• Włączyć w BIOS-ie opcję "USB Keyboard Support" wzgl. "USB Legacy Mode".

7 Utylizacja urządzenia

• Urządzenie należy utylizować zgodnie z przepisami prawa.

8 Dane techniczne

 Zvuk tišeji Zvuk zap/vyp Zvuk hlasitěji Předchozí skladba Start/pauza Následující skladba Kalkulačka Uzamknout počítač Než začnete ...

CHERRY KC 4500 ERGO je klávesnicí k ovládání

počítačů.

Informace k dalším výrobkům, možnosti stahování a mnoho dalšího naleznete na stránkách

www.cherry.de.

1 Pro vaši bezpečnost

"Repetitive Strain Injury" = "Poranění v důsledku

opakovaného namáhání"

RSI vzniká malými pohyby, které se neustále opakují. • Své pracoviště uspořádejte ergonomicky. • Změňte sklon klávesnice pomocí nožiček pod dlaňovou podložkou. To nejvíce oceníte při práci ve

stoje.

• Klávesnici a myš umístěte tak, aby se paže a zápěstí nacházely po stranách těla a byly

narovnané.

• Udělejte si několik krátkých přestávek případně s

cviky na protažení. • Často měňte své držení těla.

Oznaczenie Wartość Napięcie zasilające 5,0 V/DC ±5% SELV

Pobór pradu 10 mA

Temperatura przechowywania

Temperatura robocza 0°C ... +50°C

CS NÁVOD K POUŽITÍ

 $25^{\circ}$ C  $+65^{\circ}$ C

Každý přístroj je jiný!

V návodu k použití obdržíte pokyny a informace k efektivnímu a spolehlivému

používání.

• Pozorně si přečtěte návod k použití. • Návod k použití si uschovejte a předejte ho

ostatním uživatelům.

### 2 Připojení klávesnice

- Klávesnici připojte k rozhraní USB počítače/ notebooku.
- Klávesnice je připravena k provozu bez instalace softwaru.

#### 3 Vyvolání zvláštních funkcí

• Stiskněte klávesu FN současně s odpovídající klávesou (F1 až F6).

#### 4 Individuální konfigurace klávesnice

Pomocí softwaru CHERRY KEYS můžete libovolně obsadit klávesy klávesnice. Díky tomu budete mít pouze jedním stisknutím tlačítka nebo klávesy přístup k aplikacím, souborům, textovým modulům a

makrům. CHERRY KEYS si můžete zdarma stáhnout na www.cherry.de/keys. Vyzkoušejte to!

#### 5 Čištění klávesnice

1 Vypněte počítač/notebook nebo vytáhněte konektor klávesnice.

#### UPOZORNĚNÍ! Agresivní čisticí prostředky a kapaliny mohou klávesnici poškodit

- K čištění nepoužívejte rozpouštědla, jako je benzín nebo alkohol, ani drsné prostředky či drsné houbičky.
- Zamezte pronikání kapaliny do klávesnice. • Nesnímejte čepičky kláves klávesnice nebo
- dlaňovou podložku. 2 Klávesnici vyčistěte lehce navlhčenou utěrkou a
- troškou jemného čisticího prostředku (například prostředek na mytí nádobí).
- 3 Klávesnici osušte měkkou utěrkou, která neuvolňuje vlákna.

### 6 Jestliže klávesnice nefunguje

- Použijte jinou zdířku rozhraní USB počítače/ notebooku.
- Abyste si ověřili, že klávesnice nemá žádnou vadu, otestujte ji pokud možno s jiným počítačem/
- notebookem. V systému BIOS počítače aktivujte možnost "USB Keyboard Support" resp. "USB Legacy Mode".

#### 7 Likvidace přístroje

• Přístroj zlikvidujte v souladu se zákonnými předpisy.

### 8 Technické údaje

- ① Zníženie hlasitosti
- ② Zapnutie/vypnutie zvuku ③ Zvýšenie hlasitosti
- ④ Predchádzajúca skladba
- ⑤ Spustenie/prestávka
- )<br>) Nasledujúca skladba
- ⑦ Kalkulačka
- ⑧ Uzamknutie počítača

#### Skôr než začnete ...

CHERRY KC 4500 ERGO je klávesnica na ovládanie

# počítačov.

Informácie k ďalším produktom, sekciu Na stiahnutie

a oveľa viac nájdete na stránke www.cherry.de.

#### 1 Pre vašu bezpečnosť "Repetitive Stran Injury" = "Poškodenie z opakovaného namáhania"

RSI vyvolávajú drobné, neustále opakované pohyby.

- Usporiadajte si vaše pracovisko ergonomicky. • Sklon klávesnice zmeňte pomocou nastavovacích nožičiek pod opierkou zápästia. Je to mimoriadne
- príjemné hlavne pri práci postojačky. • Umiestnite klávesnicu a myš tak, aby vaše nadlaktia a zápästia spočívali bočne od tela a boli
- natiahnuté. • Robte viacero malých prestávok, prípadne s
- naťahovacími cvičeniar • Často meňte držanie tela.
- 2 Pripojenie klávesnice
- Pripojte klávesnicu do USB prípojky počítača/ notebooku. Klávesnica je pripravená na použitie bez potreby inštalácie softvéru.

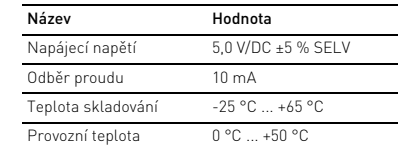

# SK NÁVOD NA POUŽITIE

#### Každé zariadenie je iné!

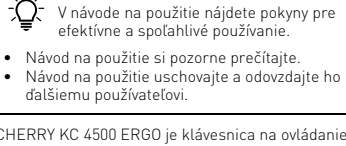

#### 3 Vyvolanie špeciálnych funkcií

• Spolu s klávesom FN stlačte príslušný kláves (F1 až F6).

#### 4 Individuálna konfigurácia klávesnice

So softvérom CHERRY KEYS môžete klávesnici voľne priraďovať tlačidlá. Stlačením jedného tlačidla tak iete vyvolať aplikácie, súbory, individuálne textové bloky alebo makrá.

Softvér CHERRY KEYS si môžete bezplatne stiahnuť na adrese www.cherry.de/keys. Vyskúšajte ho!

#### 5 Čistenie klávesnice

#### UPOZORNENIE! Agresívne čistiace prostriedky a kvapaliny môžu poškodiť klávesnicu

- Na čistenie nepoužívajte žiadne rozpúšťadlá ako benzín alebo alkohol a žiadne abrazíva alebo abrazívne hubky na čistenie.
- Zabráňte vniknutiu kvapaliny do klávesnice. • Neodstraňujte krytky kláves klávesnice ani opierku zápästia.
- 2 Očisťte klávesnicu s jemne navlhčenou handrou a malým množstvom jemného čistiaceho prostriedku (napr.: prostriedok na umývanie riadu).
- 3 Usušte klávesnicu s bezvláknitou mäkkou utierkou.

#### 6 Ak klávesnica nefunguje

- Použite inú USB prípojku na počítači/notebooku. • Na to, aby ste sa ubezpečili, že klávesnica nie je
- chybná, odskúšajte ju podľa možnosť na inom ,<br>pčítači/noteboo
- V BIOS-e počítača aktivujte možnosť "USB Keyboard Support" resp. "USB Legacy Mode".

#### 7 Likvidácia zariadenia

• Zariadenie zlikvidujte podľa zákonných predpisov.

#### 8 Technické údaje

# CONTACT

#### For Europe: Cherry GmbH

Cherrystraße 91275 Auerbach/OPf. Germany Internet: www.cherry.de

#### For USA:

Cherry Americas, LLC 5732 95th Avenue Suite 850 Kenosha, WI 53144 USA Tel.: +1 262 942 6508 Email: sales@cherryamericas.com Internet: www.cherryamericas.com

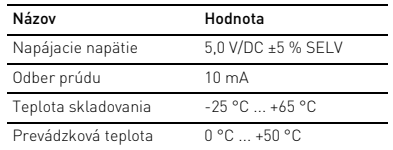

#### Leave us a comment #cherrykeyboards

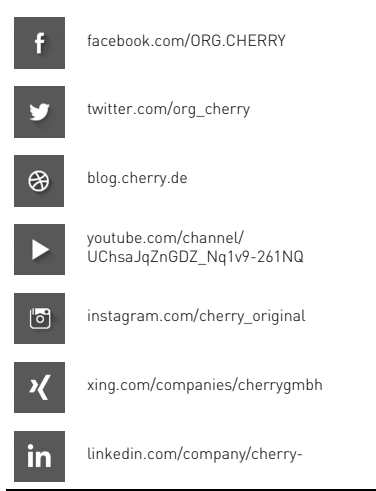

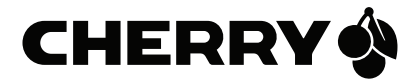

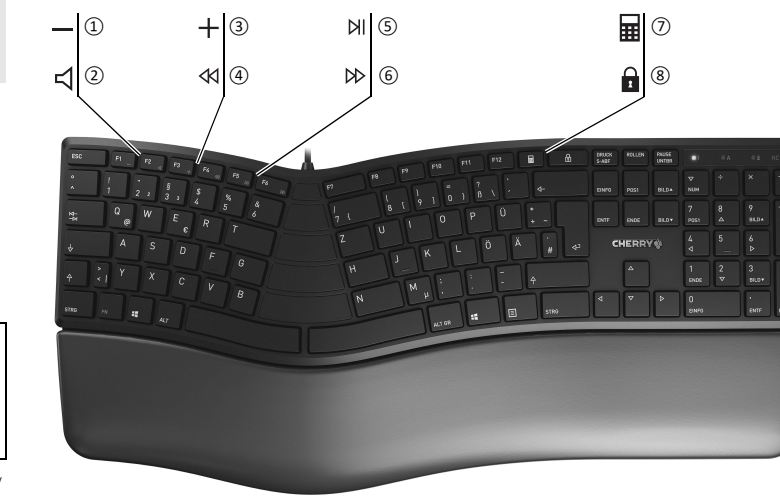